Инструкция по ручной установки драйвера для программы "Обновление Практик 8".

Установка программы на windows 7 не устанавливает драйвер автоматически, выводит сообщение как на скриншоте ниже.

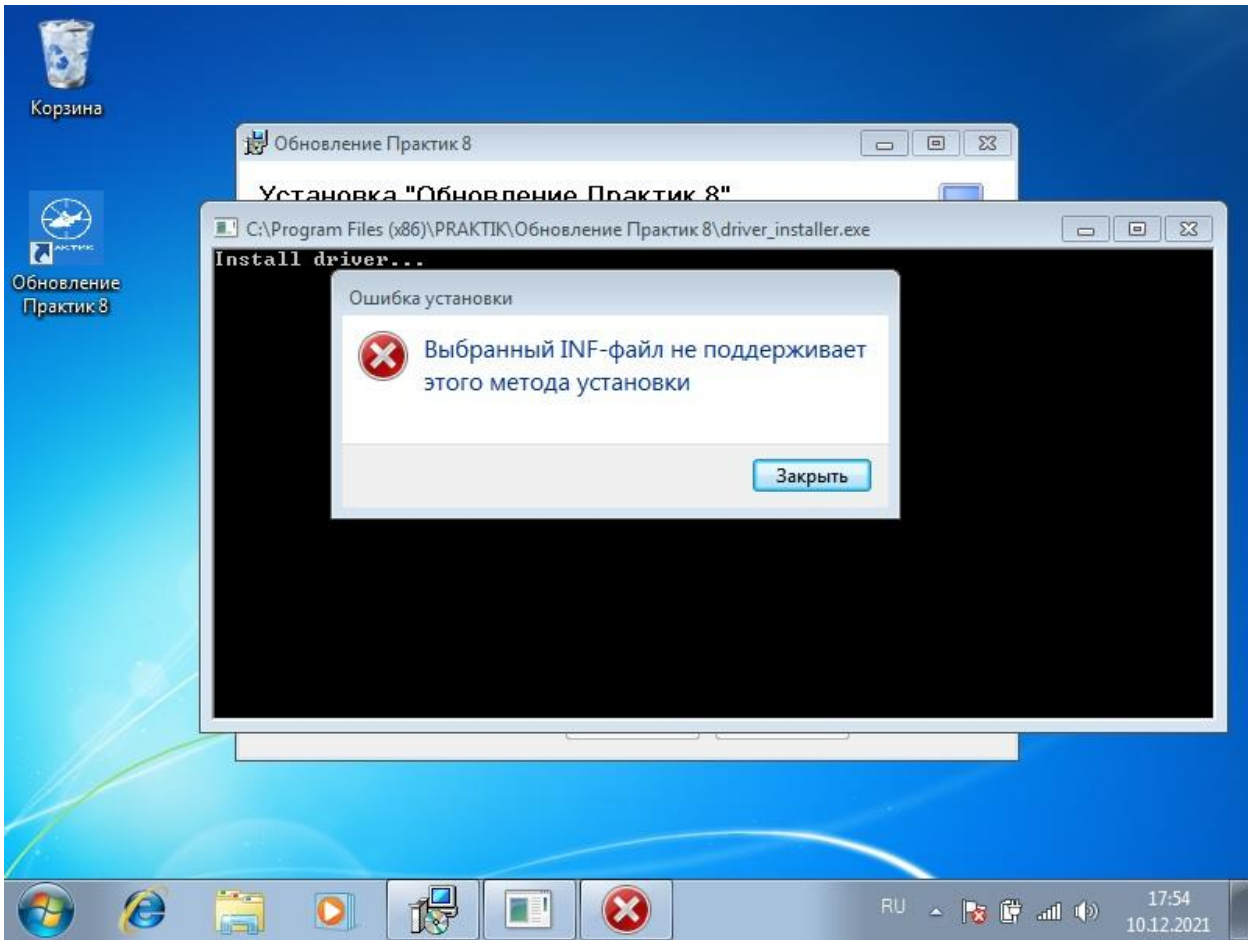

Метод установки драйвера вручную:

- 1) Подключите датакабель сначала к эхолоту, затем к компьютеру.
- 2) Нажмите Пуск, затем правой кнопки мыши по кнопке "компьютер", Свойства.

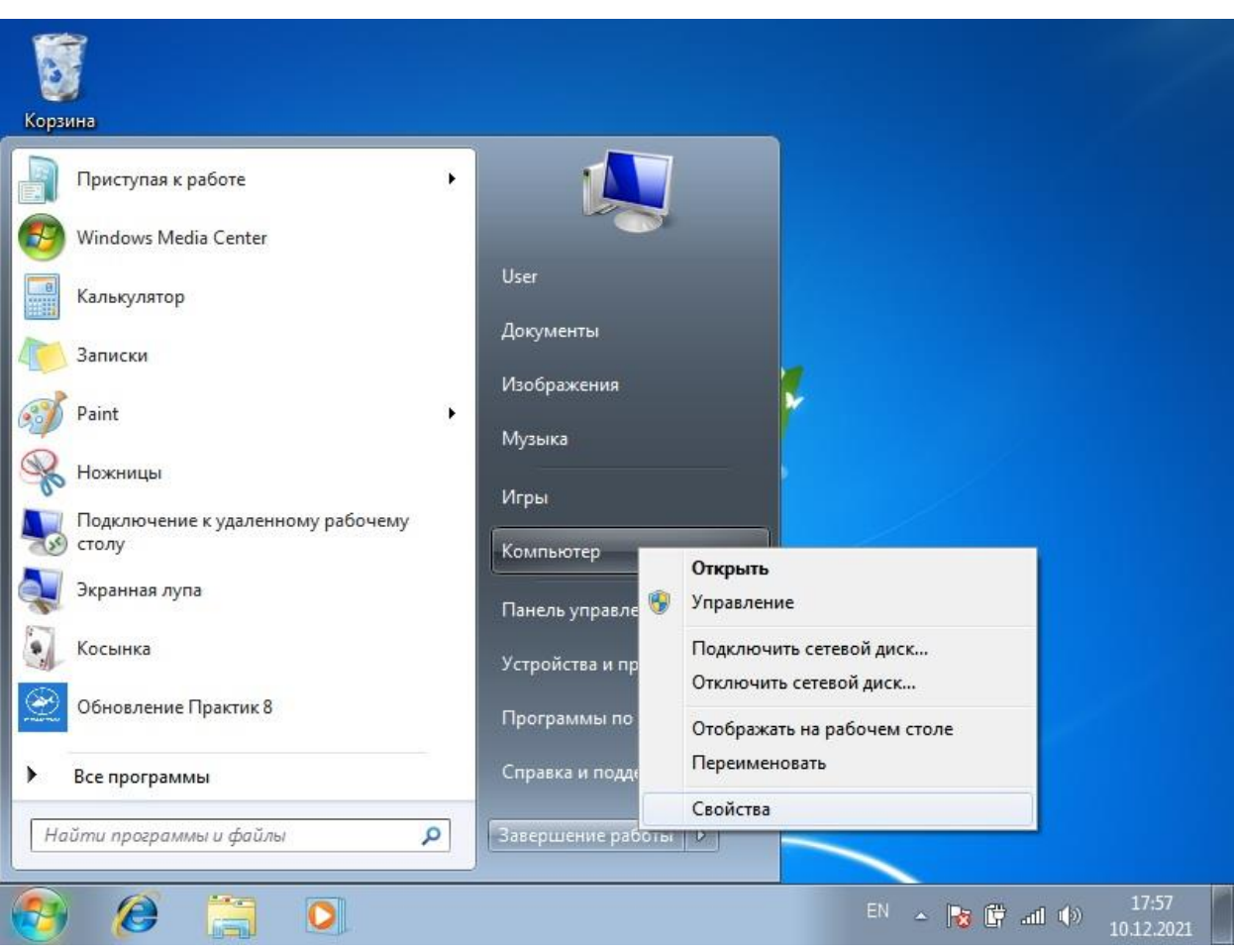

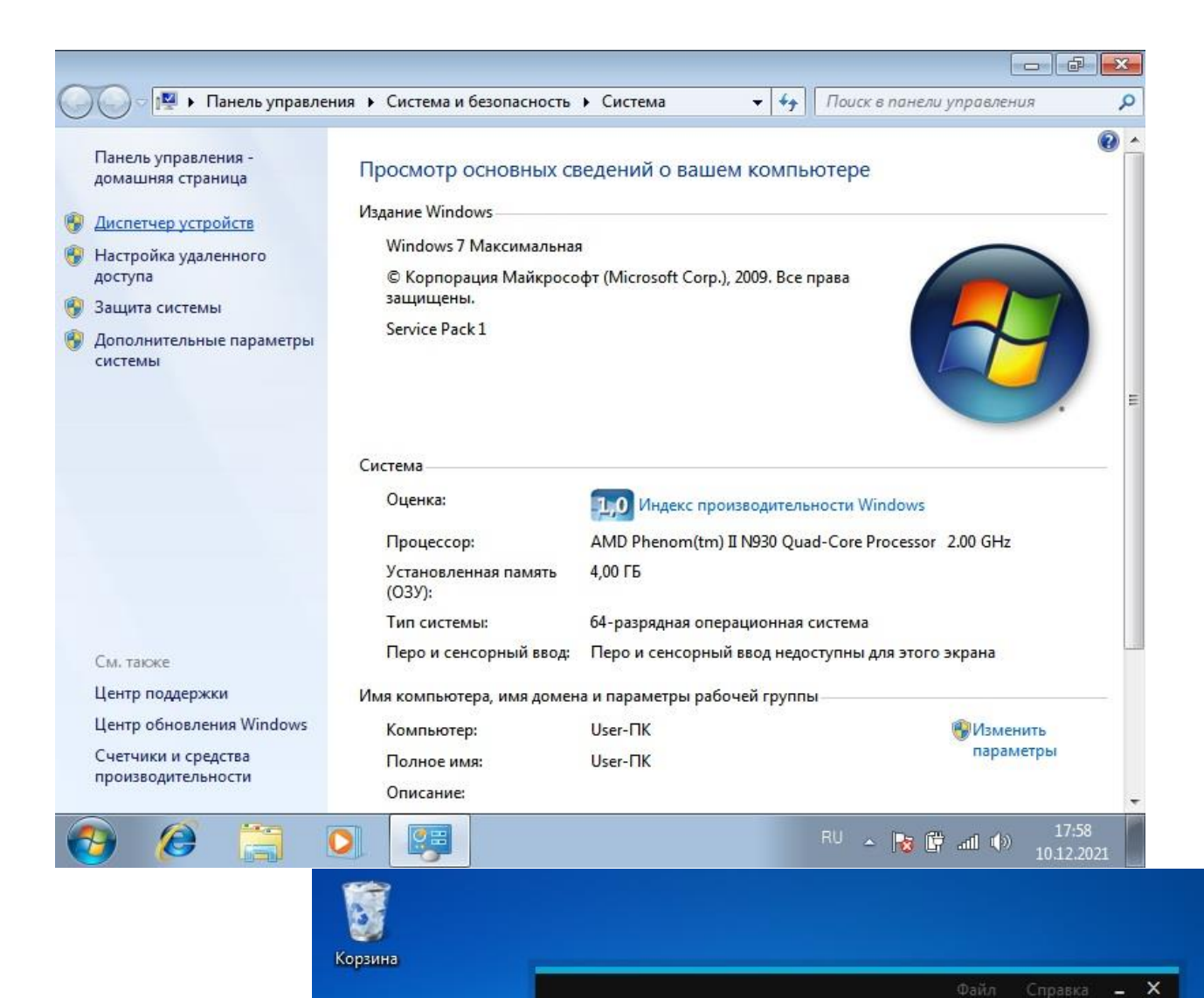

Справа, в верхнем углу, Диспетчер устройств.

4) Подключенный эхолот, отобразится в секции "Другие устройства" с именем PC81. Нажмите правой кнопкой мыши по устройству PC81, Обновить драйверы…

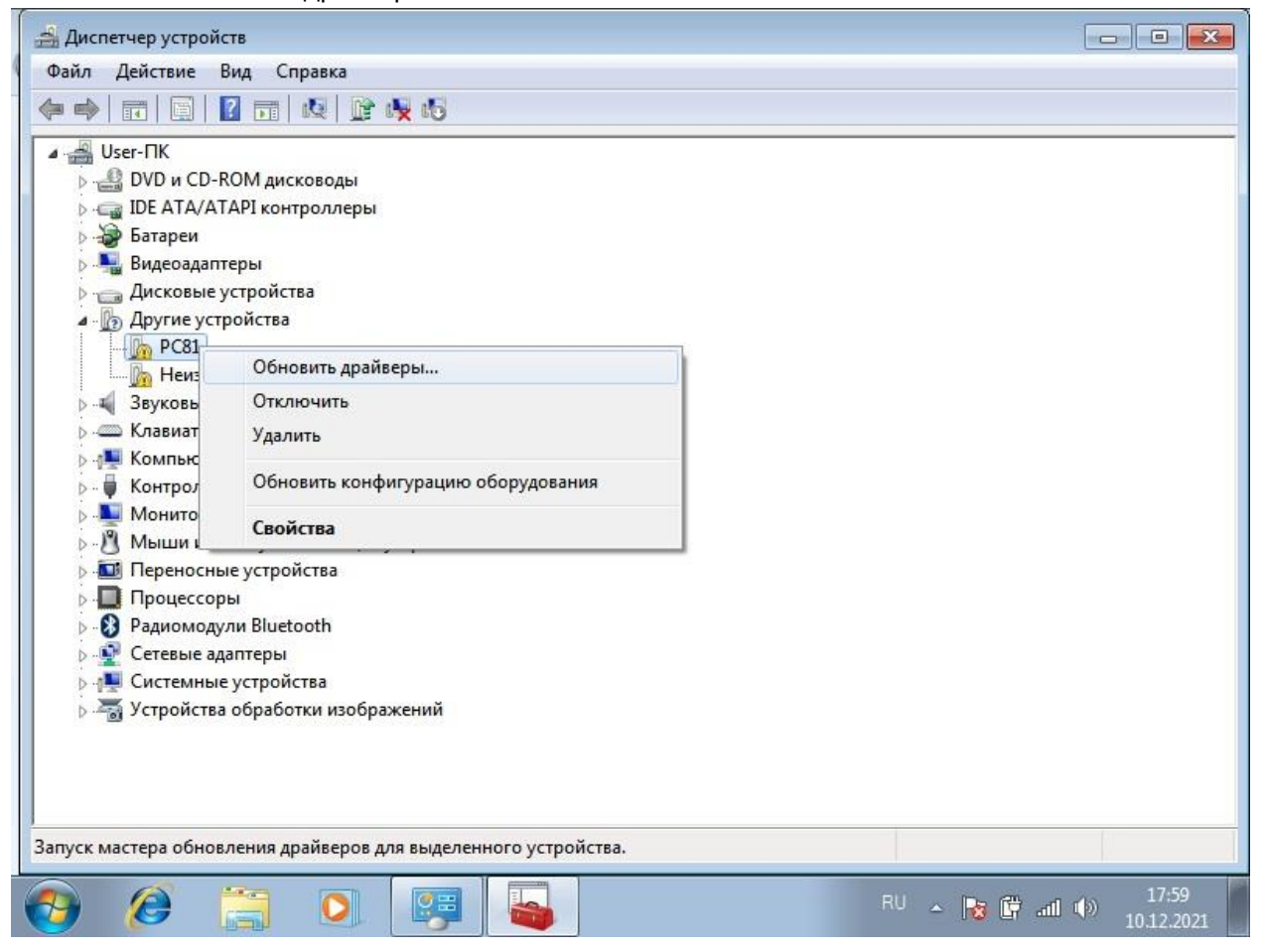

5) Выполнить поиск драйверов на этом компьютере.

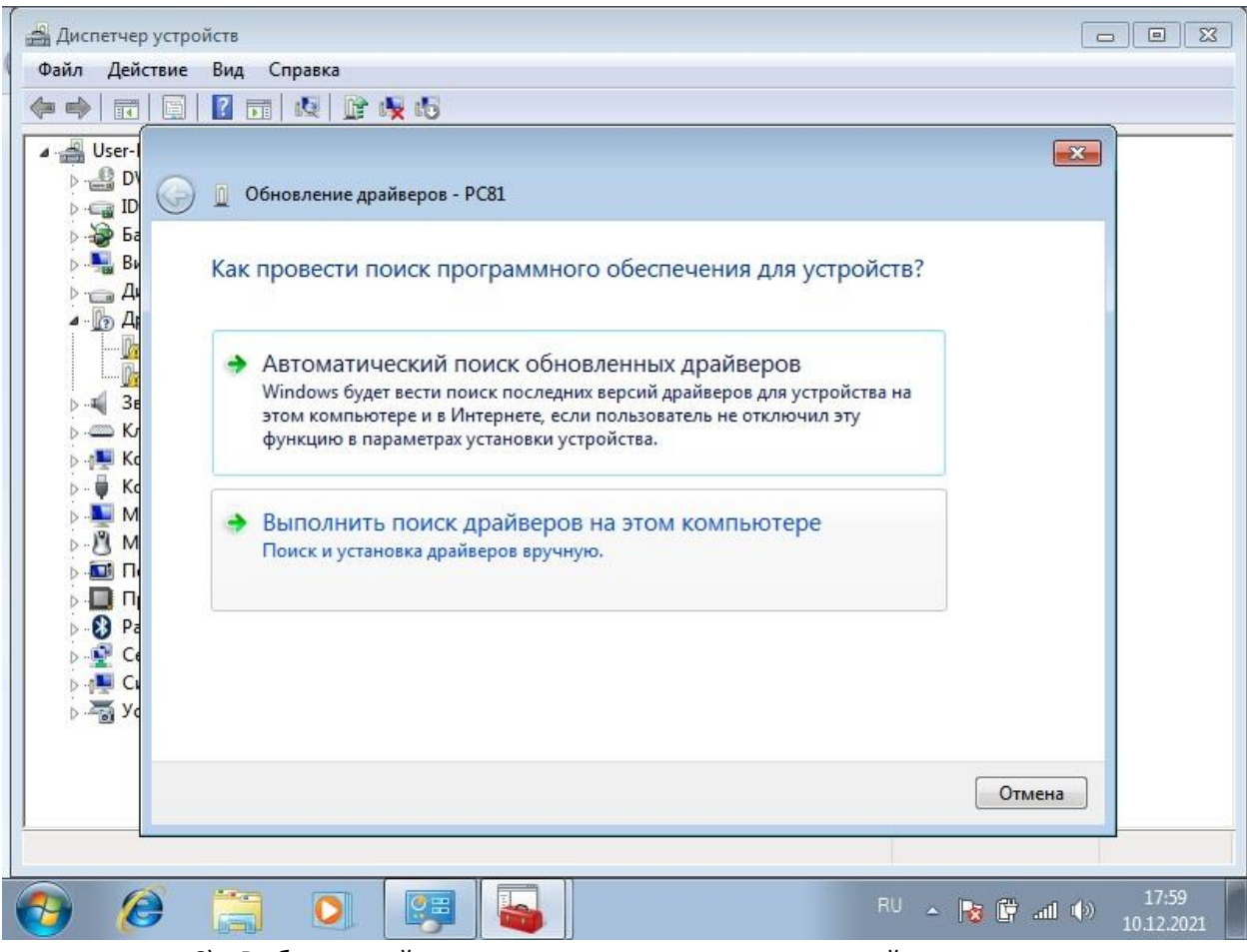

6) Выбрать драйвер из списка уже установленных драйверов.

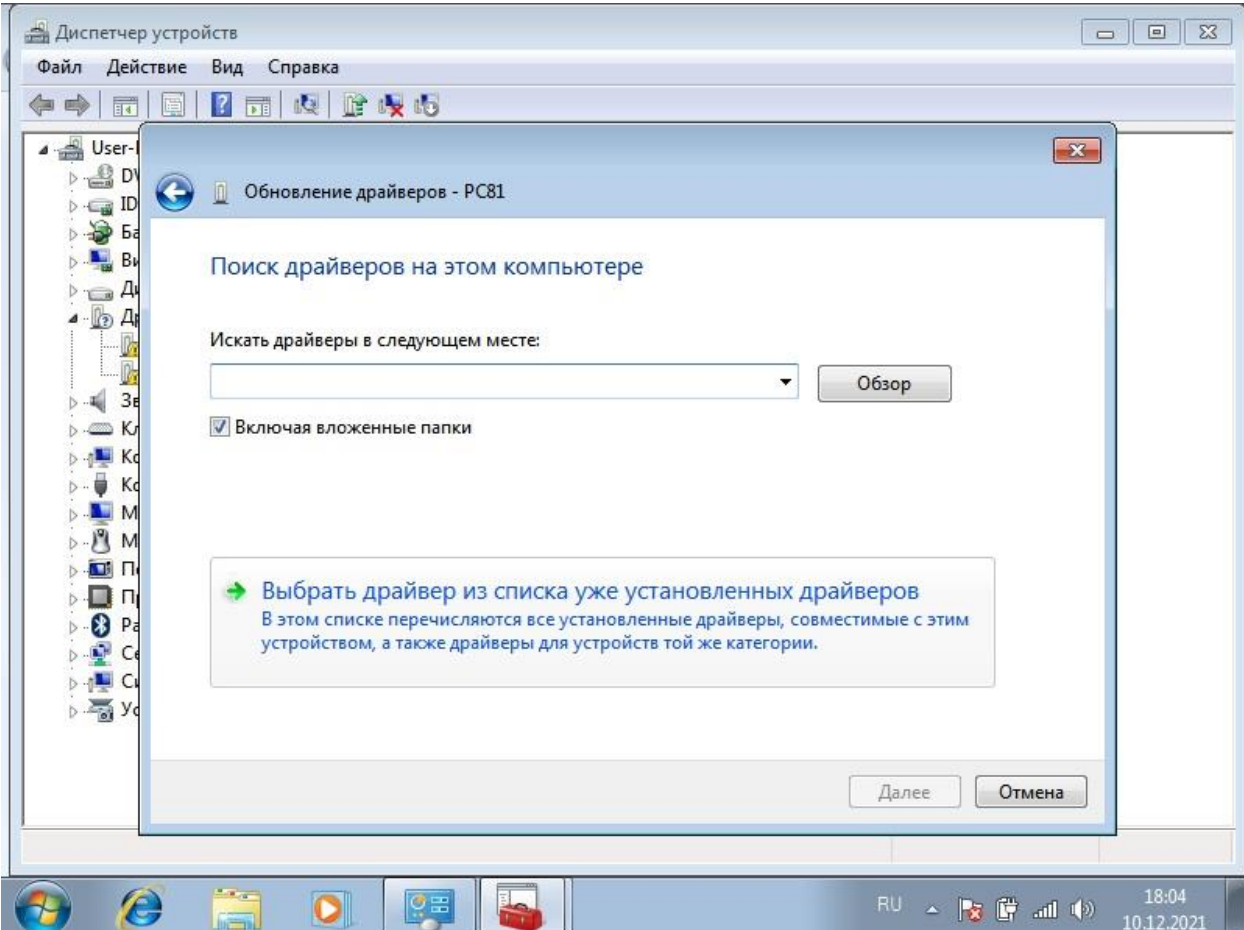

7) Далее.

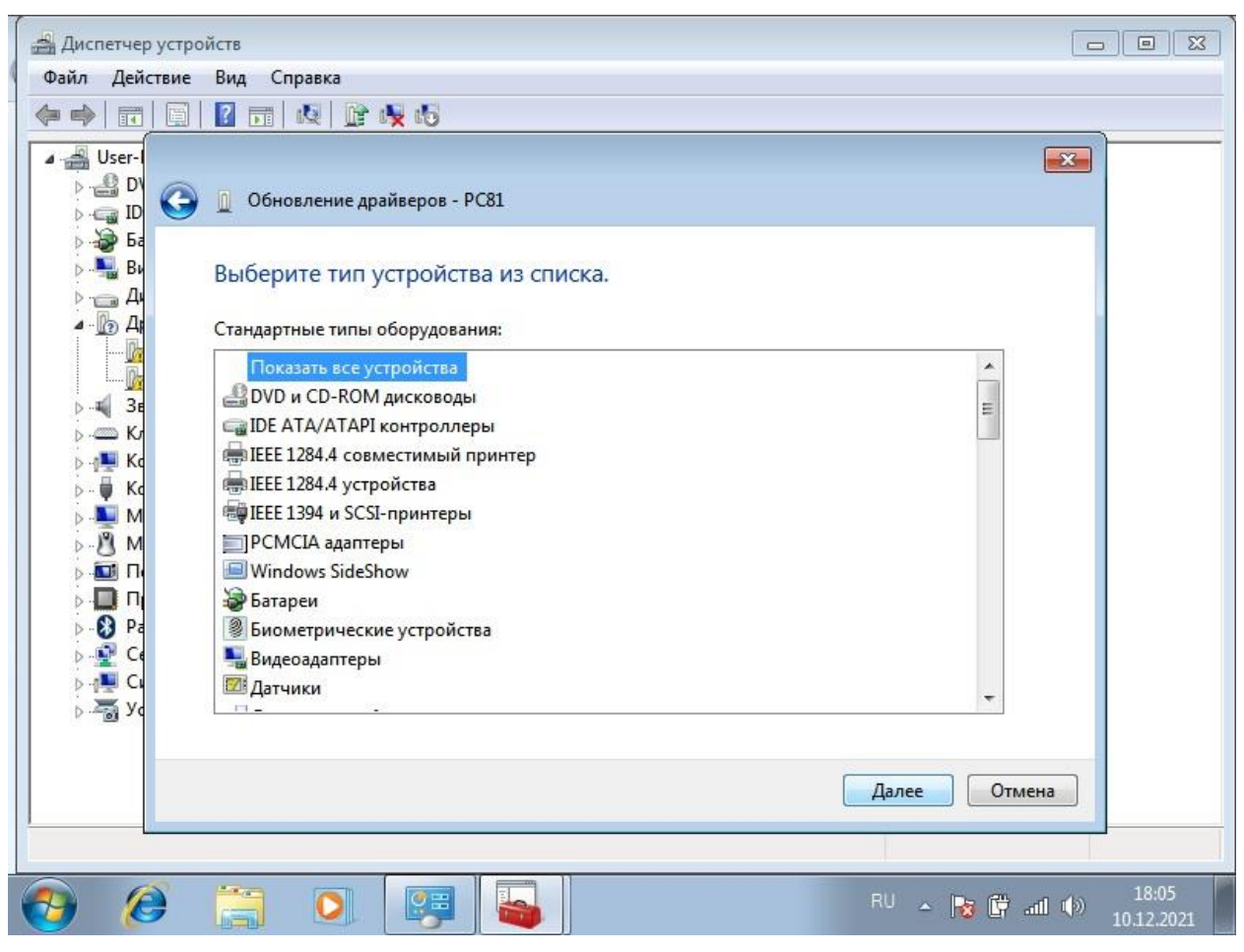

8) Установить с диска.

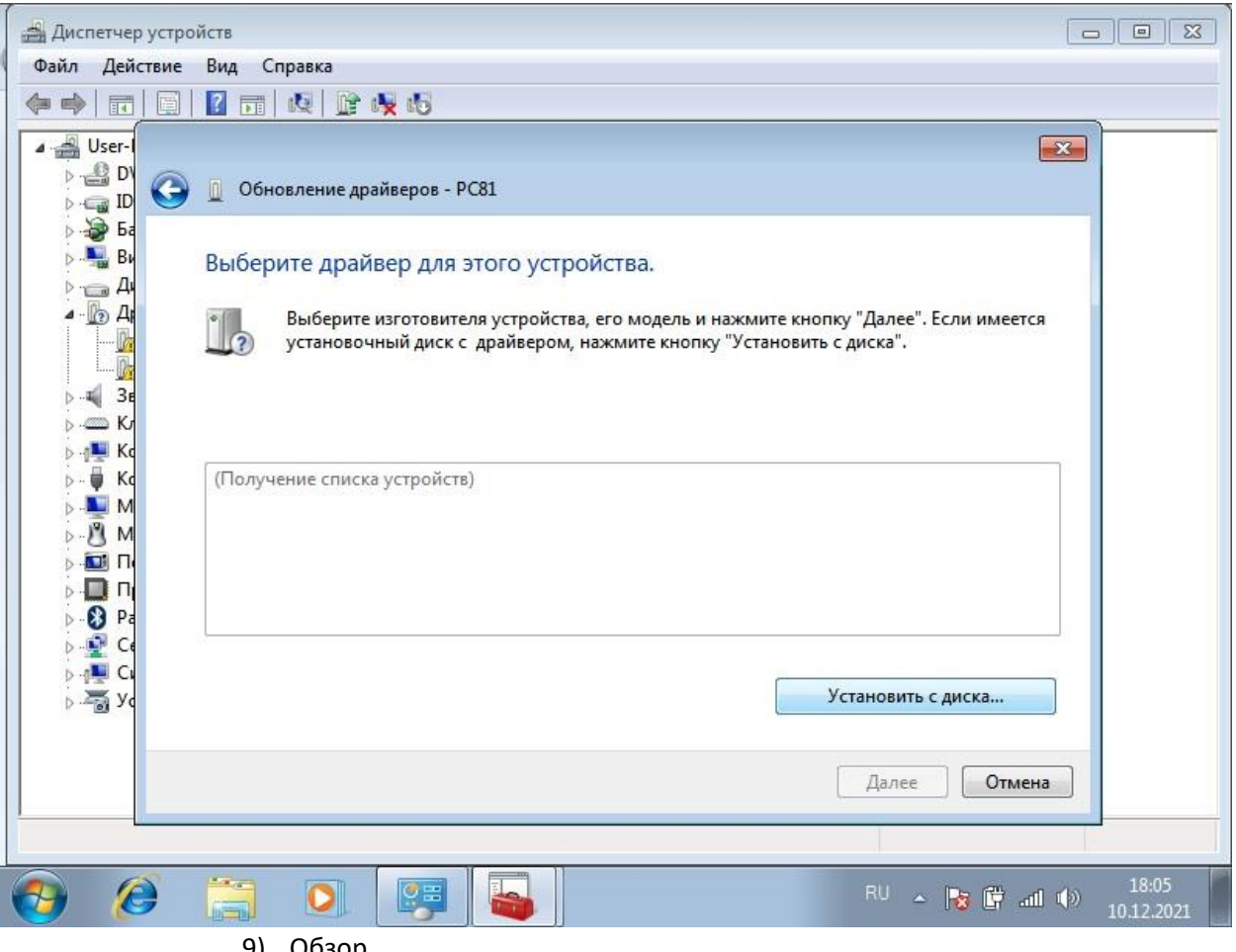

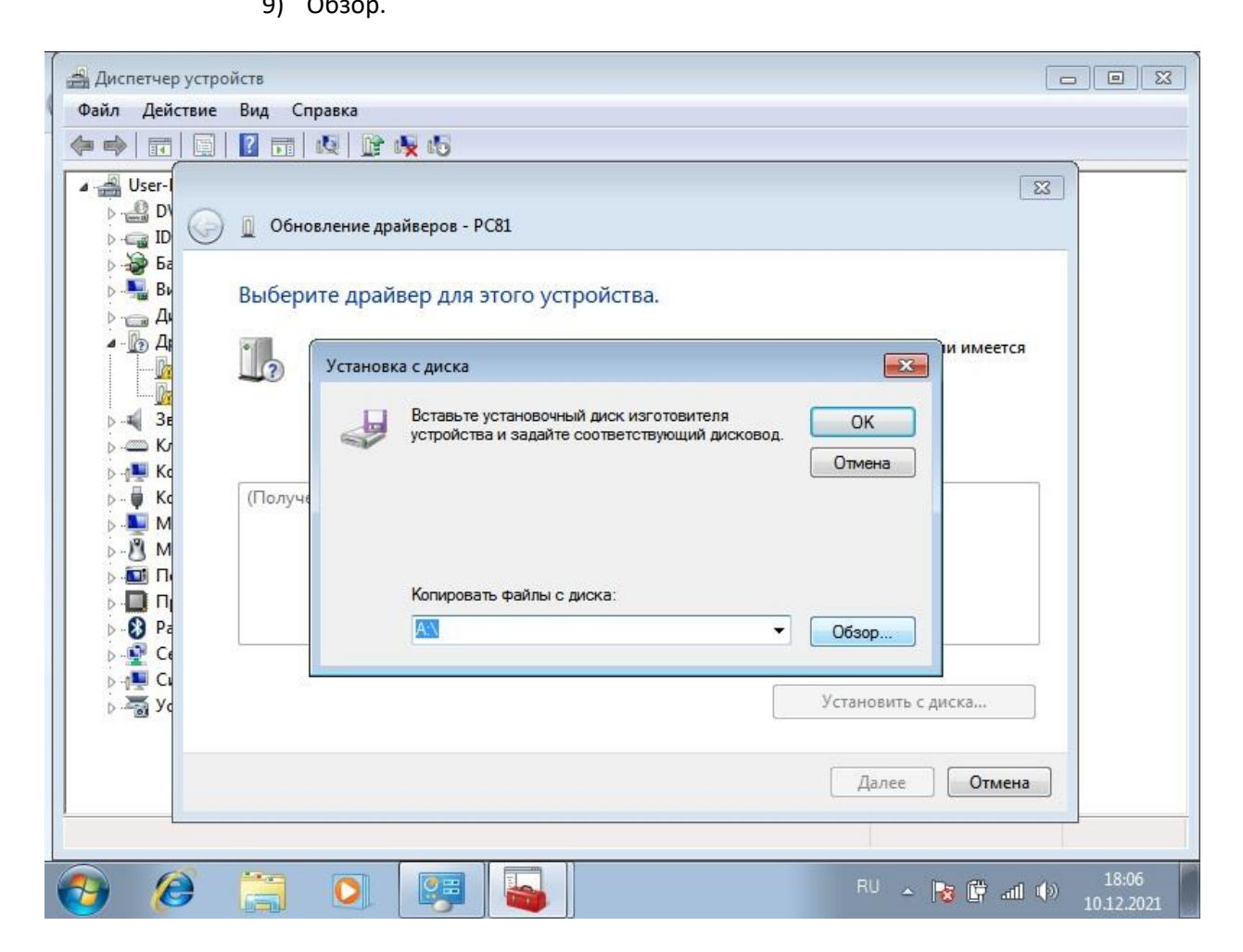

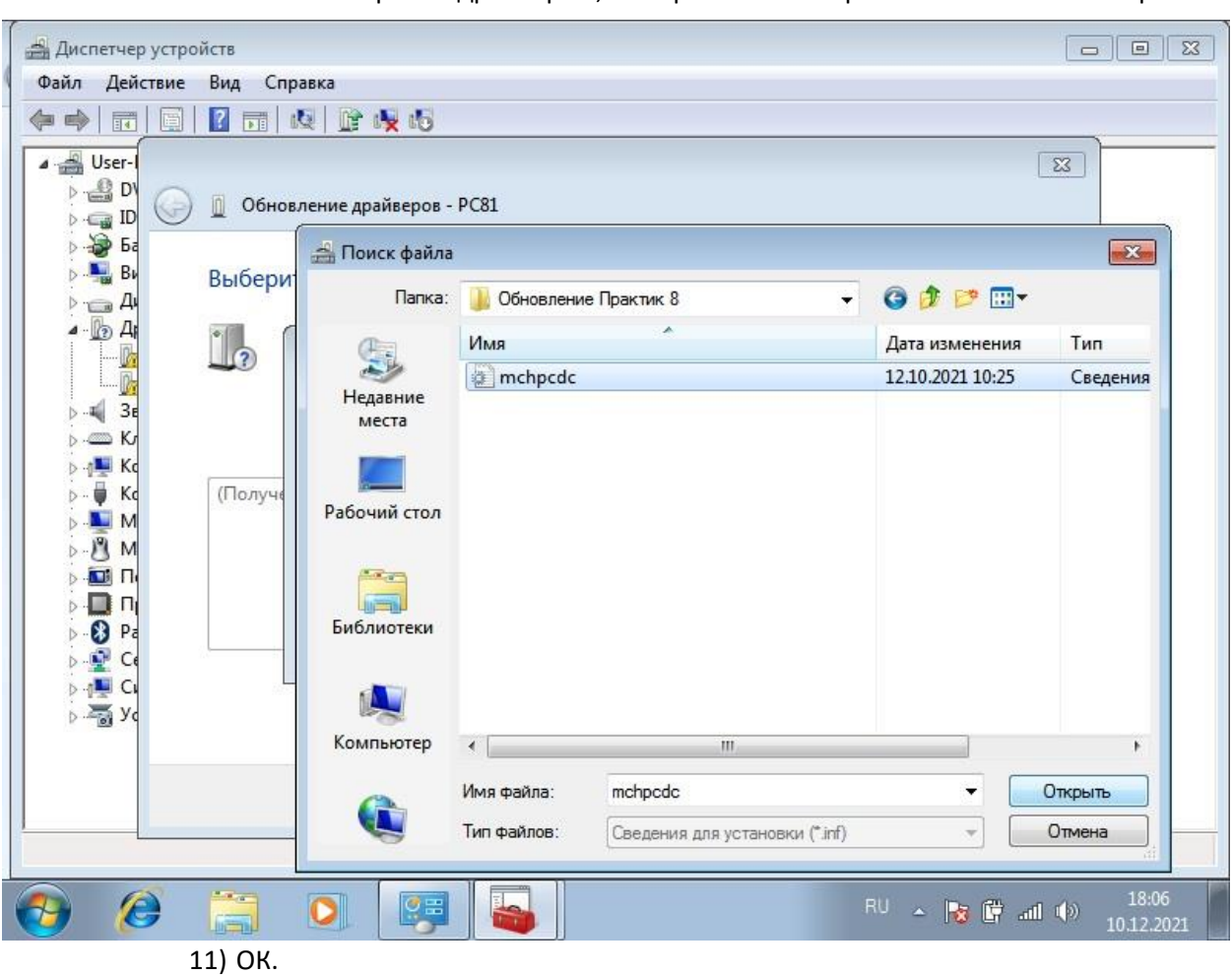

10) Выберите путь, указанный при установке программы "Обновление Практик 8", там лежит файл с драйвером, выберите его "mchpcdc.inf" и нажмите Открыть.

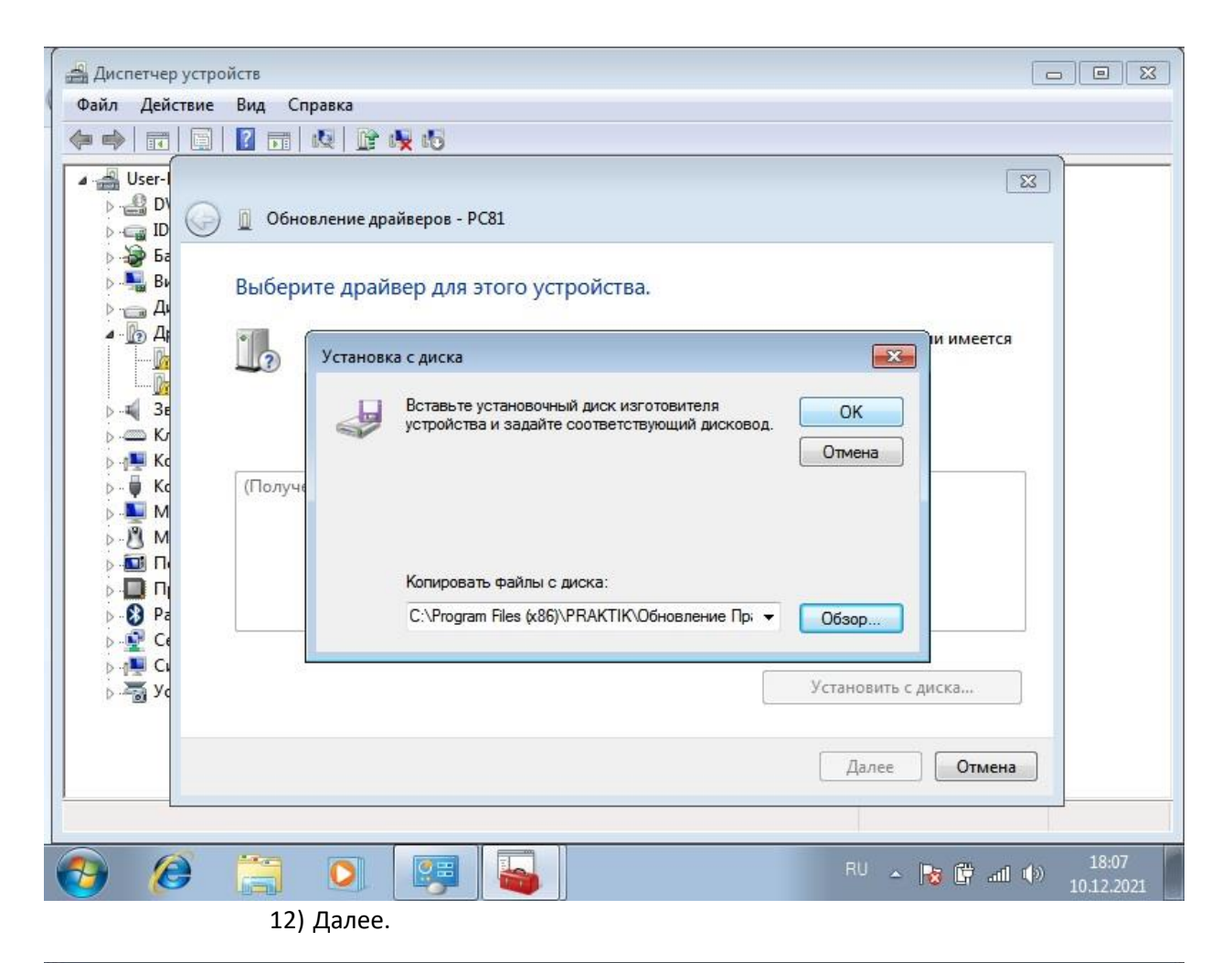

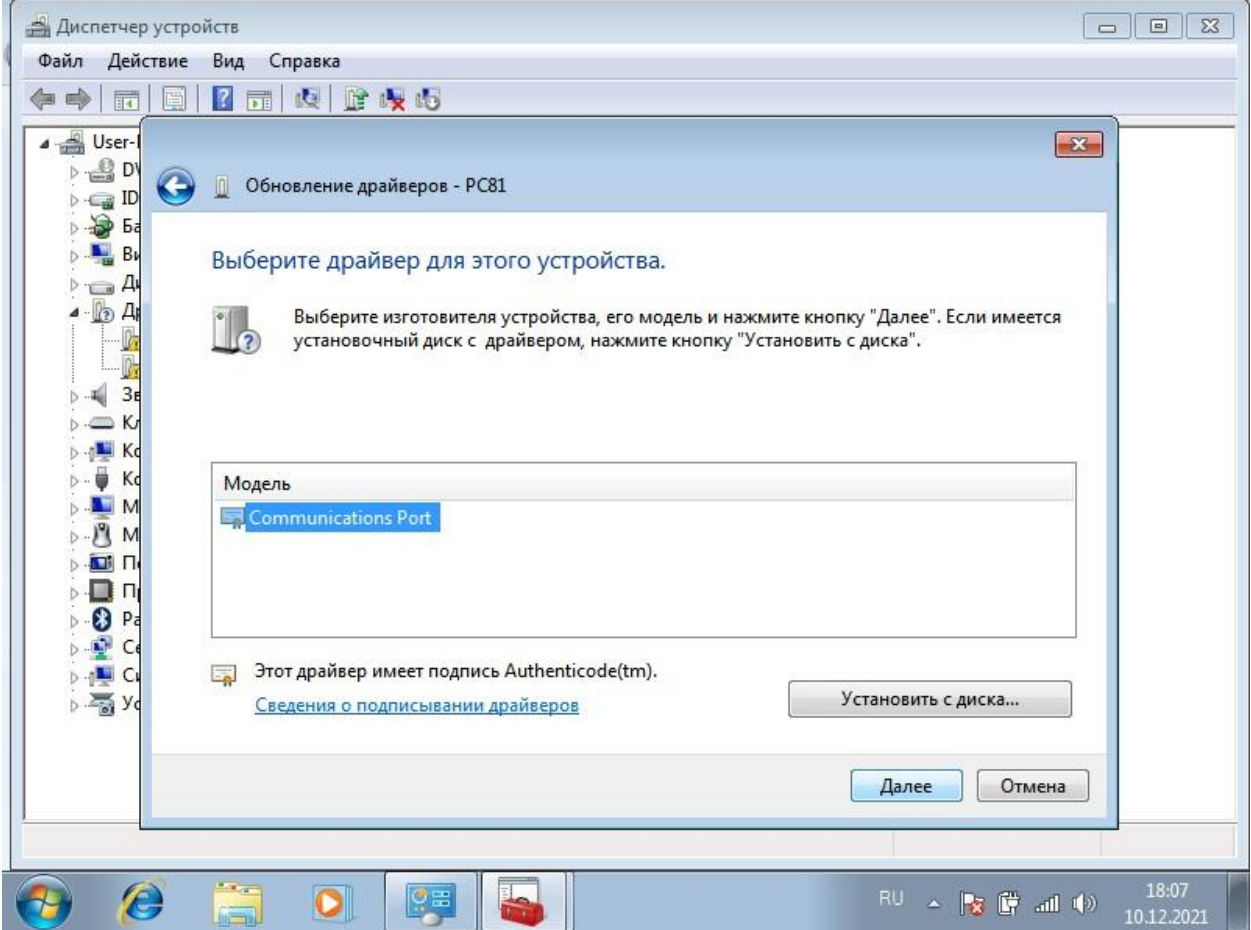

13) Драйвер установится, после чего Вы увидите в секции "Порты (COM и LPT)" – Communications Port.

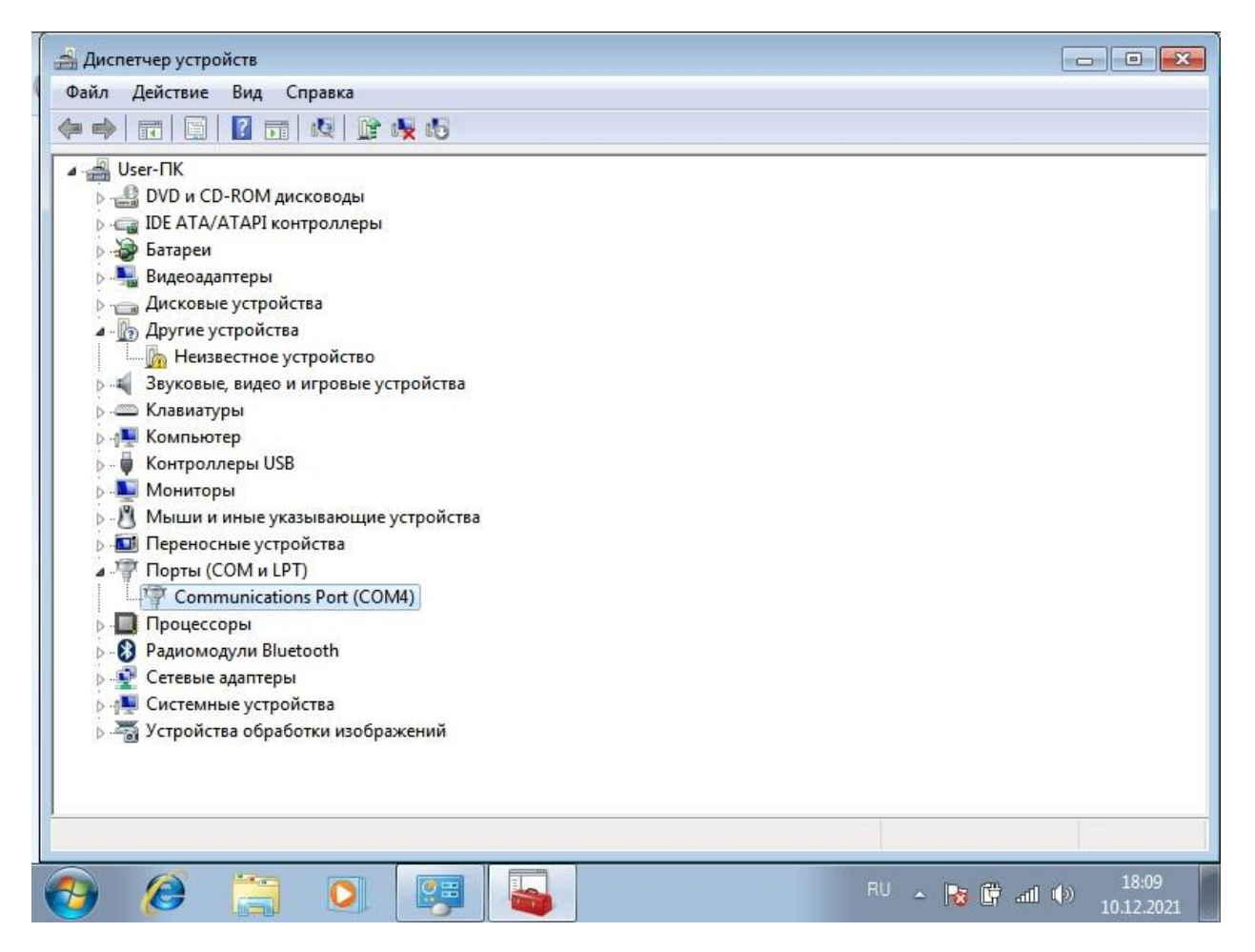

14) Готово, проверьте подключение запустив программу "Обновление Практик 8".

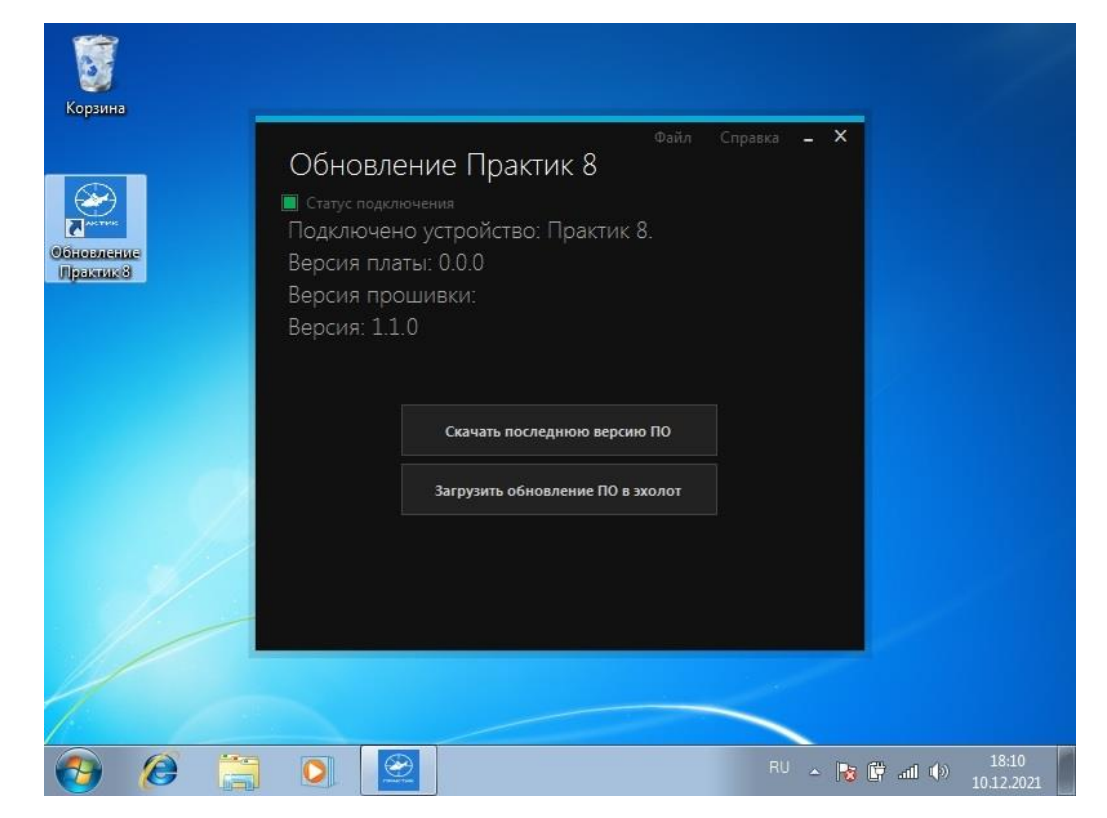